# Handleiding MadTV LED Wall

## SOFTWARE INSTELLINGEN (op de pc)

- 1. Verbind scaler met utp-kabel aan de ledwall
- 2. Verbind PC met usb-kabel aan de scaler
- 3. Open LEDMANAGER12 software

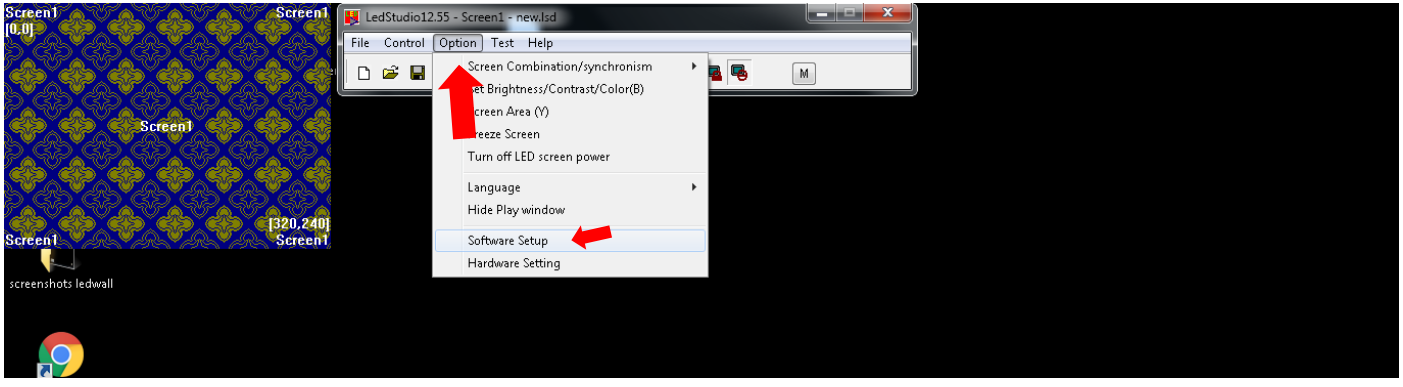

Klik 'option' en kies 'Software Setup' en typ dan **LINSN** (nergens in een kader gewoon typen)

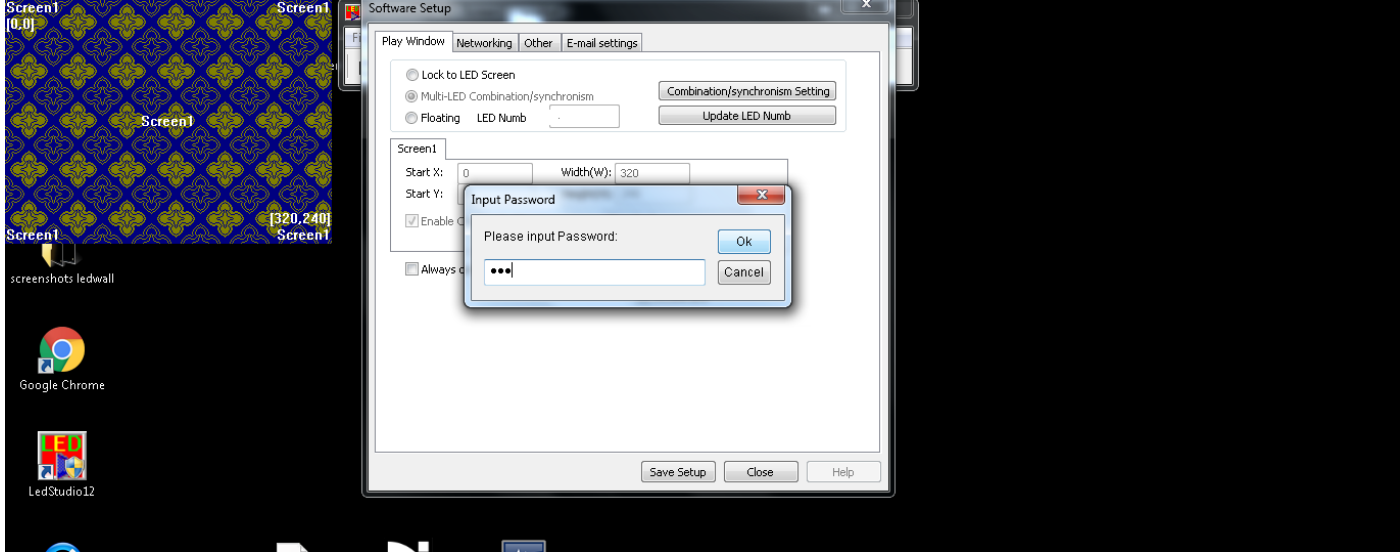

Kader komt tevoorschijn na typen van LINSN  $\rightarrow$  geef paswoord in: **168** 

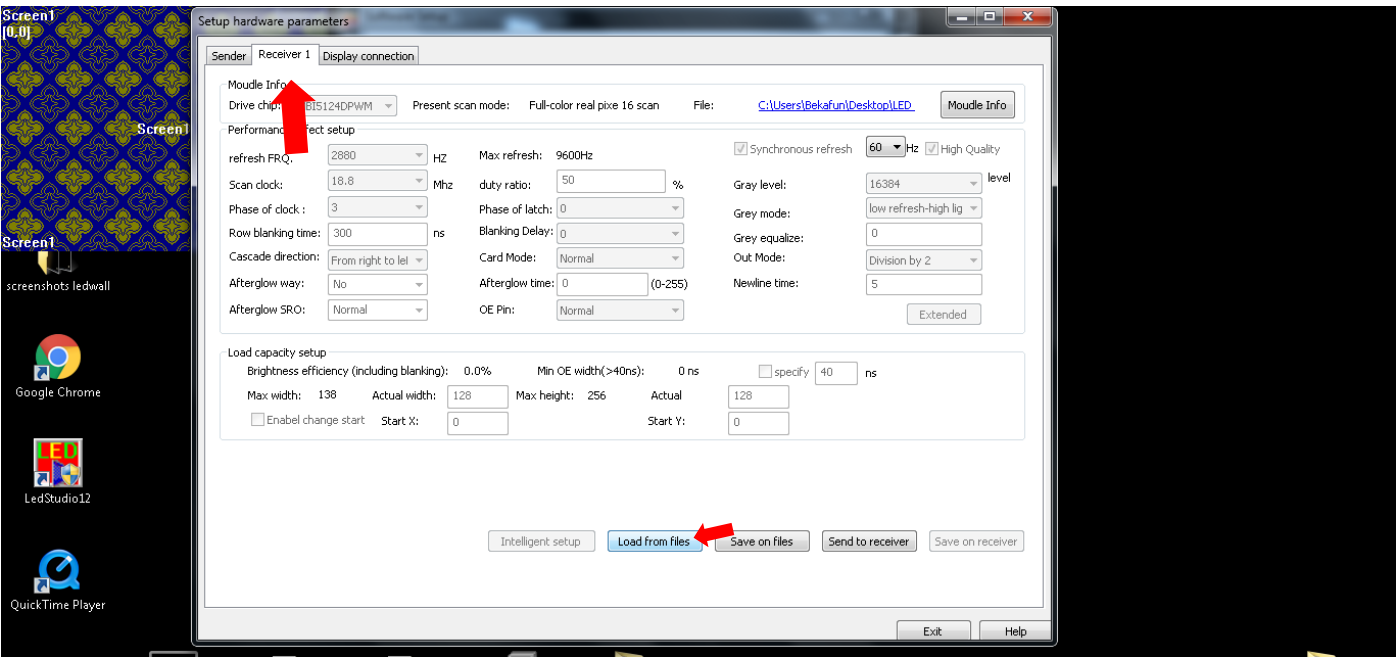

Ga naar de tab 'Receiver 1' en klik op 'Load from files'

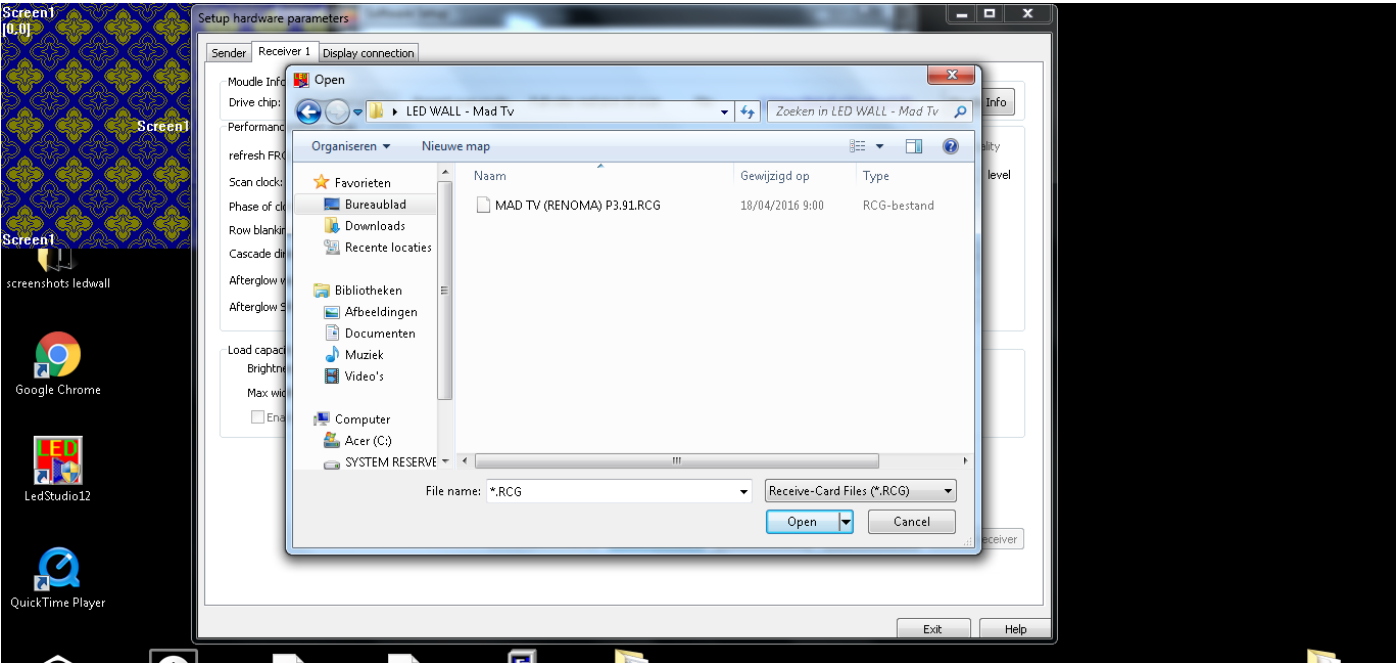

Blader naar het bestand **MAD TV (RENOMA) P3.91.RCG** En klik op open. Klik daarna op **SEND TO RECEIVER**

#### En daarnaa op **SAVE ON RECEIVER**

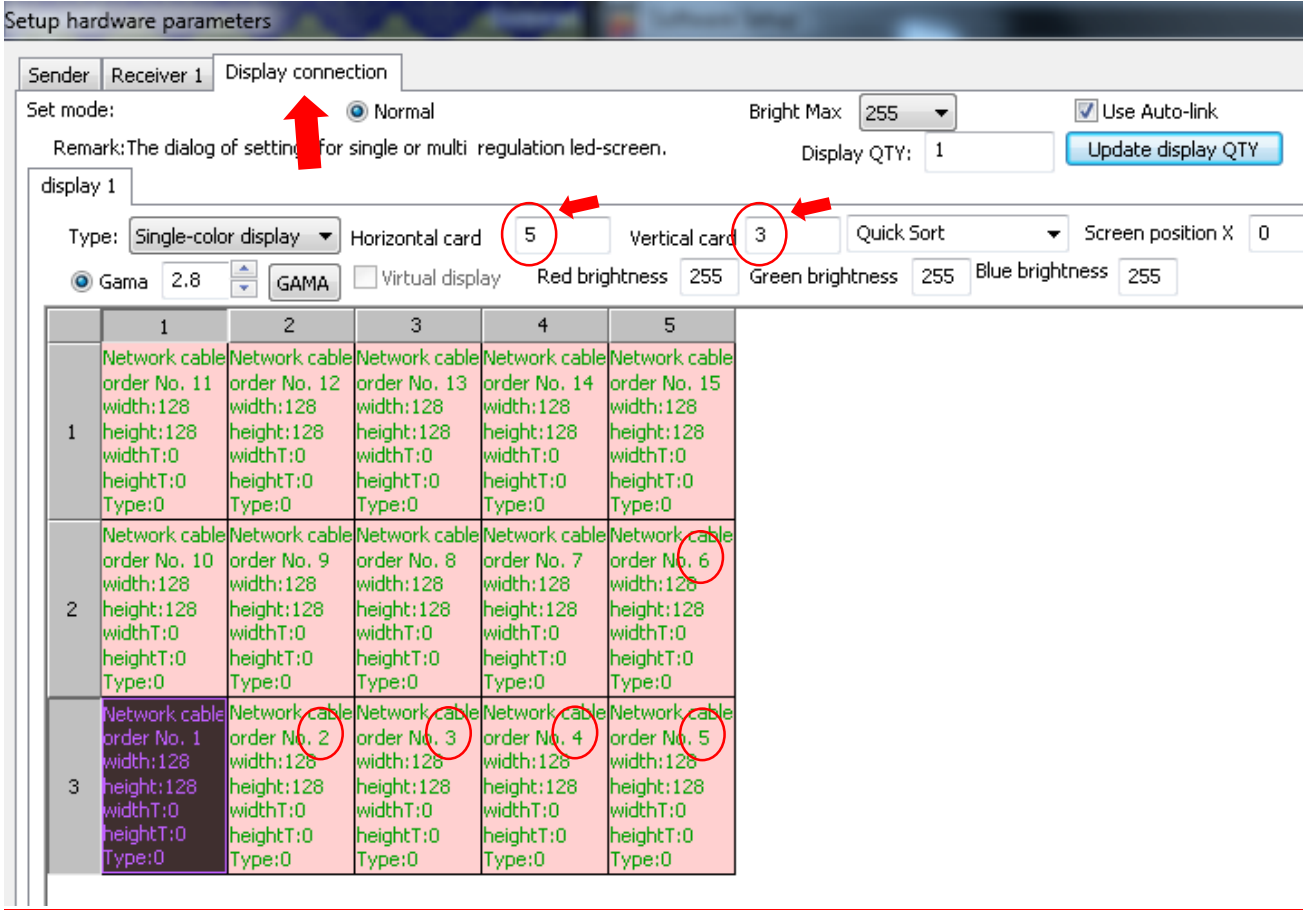

Ga naar de tab 'Display Connection' en vul het aantal horizontale en verticale tegels. Selecteer dan de eerste tegel (de tegel waar de UTP kabel op toekomt van de scaler) en stel het nummer in op 1 en de width en height beide op **128** onderaan in het venster. Doe dit dan voor alle tegels en nummer ze volgens hoe ze met elkaar verbonden zijn. Tot slot klik je op **SEND TO RECEIVER** om te saven

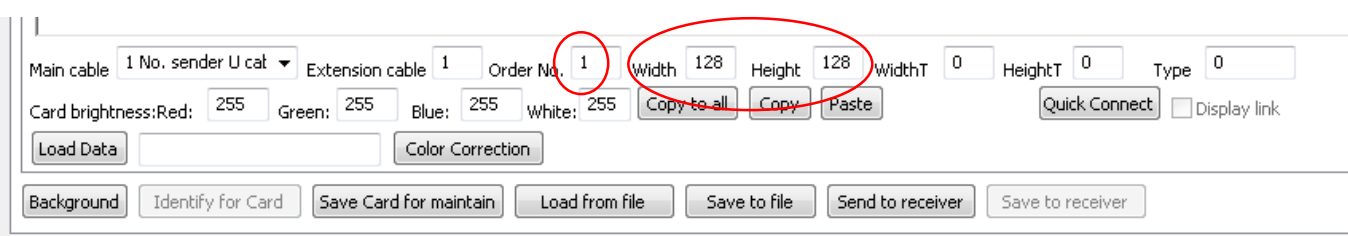

# INSTELLINGEN OP DE SCALER (hardware):

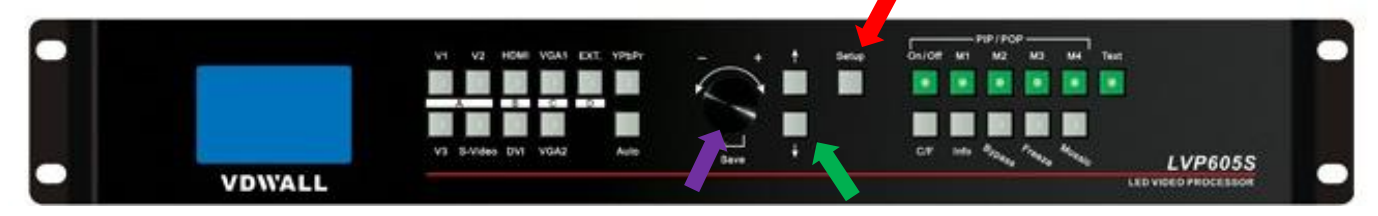

Druk op de knop **'Setup'** tot je het volgende scherm ziet:

Druk vervolgens op de ronde draai-knop **'OK' User Set Menu** Met de **pijltjes** navigeer je tot puntje **6. OUT\_VERT\_HEIGHT** Press <Save>Enter **Stel dit in op het aantal pixels je hebt in de hoogte (***bijvoorbeeld 3 tegels van elk 128 pixels = 384***)** Press<Setup>Exit Navigeer dan op dezelfde manier tot je komt aan: **4. OUT\_HORIZ\_WIDTH En stel dit dan in op het aantal verticale pixels (***bijvoorbeeld 5 tegels van 128 pixels = 640***)**  $6<sub>-</sub>$  $\overline{4}$ . Out\_Vert\_Height Out Hori Width 384 640

### BRIGHTNESS / HELDERHEID van de display stel je in als volgt:

Druk op de knop **'Setup'** tot je het volgende scherm ziet:

Input=HDMI 2048x1152 60 Fade=0.5 S

en regel dan de brightness met de **pijltjes** omhoog en omlaag om het volledige scherm harder of zachter te zetten

de maximale waarde is 64.